# **Select backup files**

Use the Backup Files tab to select which backup files you want to use to create your virtual database.

When you select a backup file, SQL Virtual Database opens the file in shared read mode. When Microsoft SQL Server or Idera SQL Safe O) attempts to append (write data to) or delete this file, the backup operation will fail because the file is locked for read. **If your backup policies or jobs are configured to append new data sets to this file**, change your backup settings so that a new and unique file is created for each backup.

You can [s](https://wiki.idera.com/display/SQLvdb/Product+requirements)elect any full, differential, and transaction log backup files created by Microsoft SQL Server or Idera SQL Safe. For more information, check the s [upported backup file formats.](https://wiki.idera.com/display/SQLvdb/Product+requirements)

After you add your backup files, SQL virtual database checks the LSN (log sequence number) range of each file to ensure it is in sequence. When the LSN range is out of sequence, the affected files do not contain all of the logged transactions required to create an accurate virtual database.

**If an LSN range is out of sequence**, such as a gap between one file and the next, the affected files are displayed in orange text.

To resolve this issue, add more backup files to fill the LSN gap. Also consider verifying the backup files to ensure a complete backup had been performed. For more information, see Microsoft SQL Server Books Online.

# Actions and tasks

# **Add a backup file to the list**

Click **Add** to select a backup file to use when creating this virtual database. To add a file, first type the path and filename in the provided field, or browse for the files. You can also use wildcards to find folders or files that match a naming convention.

**If the selected backup file contains data for more than one database**, you will be prompted to choose which data set you want.

**If the selected backup file contains encrypted data**, you will be prompted to provide the password required to decrypt the file.

**If the backup was written (or striped) to multiple files**, you will need to add each file in the stripe.

# **Browse for backup files**

Click the browse button to find the files you want to use.

## **Configure encryption settings**

Select the listed backup files that are encrypted and then click **Encryption Settings** to specify the password required to decrypt the data.

# **Remove a backup file from the list**

Click **Remove** to delete a previously selected backup file from the list of files to use when creating this virtual database.

# Columns and fields

# **Created**

Provides the date and time when the backup files were created (that is, when the corresponding backup operations were performed).

# **Database**

Provides the name of the database whose data was archived in this backup file.

### **Filename**

Provides the name of the backup files you selected.

# **First LSN**

Provides the LSN at which each backup file starts. For more information about LSN ranges, see Microsoft SQL Server Books Online.

#### **Instance**

Provides the name of the SQL Server instance hosting the archived database.

## **Last LSN**

Provides the LSN at which each backup file ends. For more information about LSN ranges, see Microsoft SQL Server Books Online.

#### **Type**

Indicates which type of backup was performed when the selected files were created.

# [Need more help? Search the Idera Customer Support Portal](http://www.idera.com/support/ServiceFrame.aspx)

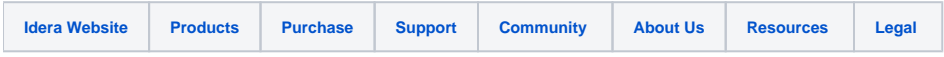